## Web Part Installation Instructions for Sharepoint 2010

## **Automatic Installation**

Please replace the below references to "AESomeWebpart" by your actual web part to be deployed.

- 1. Unpack the **AESomeWebpart.wsp** and **Install2010.bat** files from the Zip Archive and place the 2 files onto your Sharepoint Server.
- Add the Solution by either running Install2010.bat or manually entering: stsadm -o addsolution -filename AESomeWebpart.wsp
- Deploy the solution by navigating with your browser to "Central Administration > System Settings > Farm Management > Manage farm solutions":

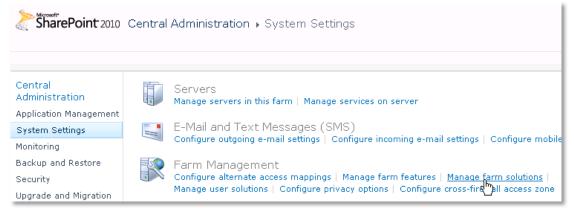

4. You should now see the AESomeWebpart.wsp in the farm's solution store:

| SharePoint 2010               | Central Administration ► Solution Management<br>This page has a list of the Solutions in the farm. |              |                     |  |
|-------------------------------|----------------------------------------------------------------------------------------------------|--------------|---------------------|--|
| Central<br>Administration     | Name                                                                                               | Status       | Deployed To         |  |
| Application Management        | aegooglemapwebpart.wsp                                                                             | Not Deployed | None                |  |
| System Settings<br>Monitoring | aexstaffdirectorywebpart.wsp                                                                       | Deployed     | http://bto-web1-cd/ |  |
|                               | bdcmodelproject1 \$2p                                                                              | Deployed     | http://bto-web1-cd/ |  |

## Click on "asomewebpart.wsp" to deploy the solution:

| SharePoint 2010                                     | Central Administration + Solution     | n Properties                 |
|-----------------------------------------------------|---------------------------------------|------------------------------|
| Central<br>Administration<br>Application Management | Deploy Splution Remove Solution B     | ack to Solutions             |
| System Settings                                     | Name:                                 | aexstaffdirectorywebpart.wsp |
| Monitoring                                          | Туре:                                 | Core Solution                |
| Backup and Restore                                  | Contains Web Application Resource:    | Yes                          |
| Security                                            | Contains Global Assembly:             | Yes                          |
| Upgrade and Migration                               | Contains Code Access Security Policy: | No                           |
|                                                     | Deployment Server Type:               | Front-end Web server         |
| General Application                                 | Deployment Status:                    | Not Deployed                 |
| Settings                                            | Deployed To:                          | None                         |

5. Proceed to activate the feature by navigating to the "Site Actions/Site Settings" page in your top-level Sharepoint site:

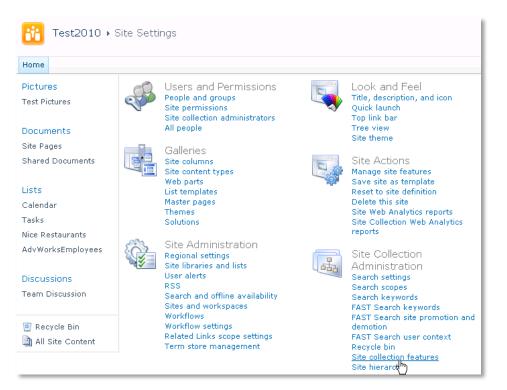

Choose "Site collection features" to navigate to the Site Collection Features page:

| Site Collection Administration > Features |                                                                                                    |       |  |  |  |  |
|-------------------------------------------|----------------------------------------------------------------------------------------------------|-------|--|--|--|--|
| Home                                      |                                                                                                    |       |  |  |  |  |
| Pictures                                  | Name                                                                                                 |       |  |  |  |  |
| Test Pictures                             | AE Staff Directory Web Part Displays User Profile Information as a Staff Directory Activate          |       |  |  |  |  |
| Documents                                 |                                                                                                    |       |  |  |  |  |
| Site Pages<br>Shared Documents            | AE Birthday Web Part     Deactivate       Displays upcoming Birthdays and Anniversaries     Activate | ctive |  |  |  |  |

Activate the "AE Some Web Part" feature

## Adding the Web Part to a Page

Navigate to a page where you would like to place the web part and choose "Site Actions/Edit Page"

• Add the web part to the appropriate zone. The web part is listed in the "Amrein Engineering" gallery section :

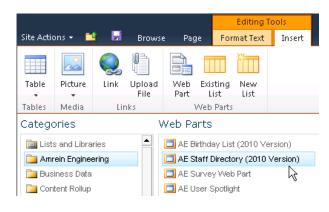

© AMREIN ENGINEERING AG June 2010